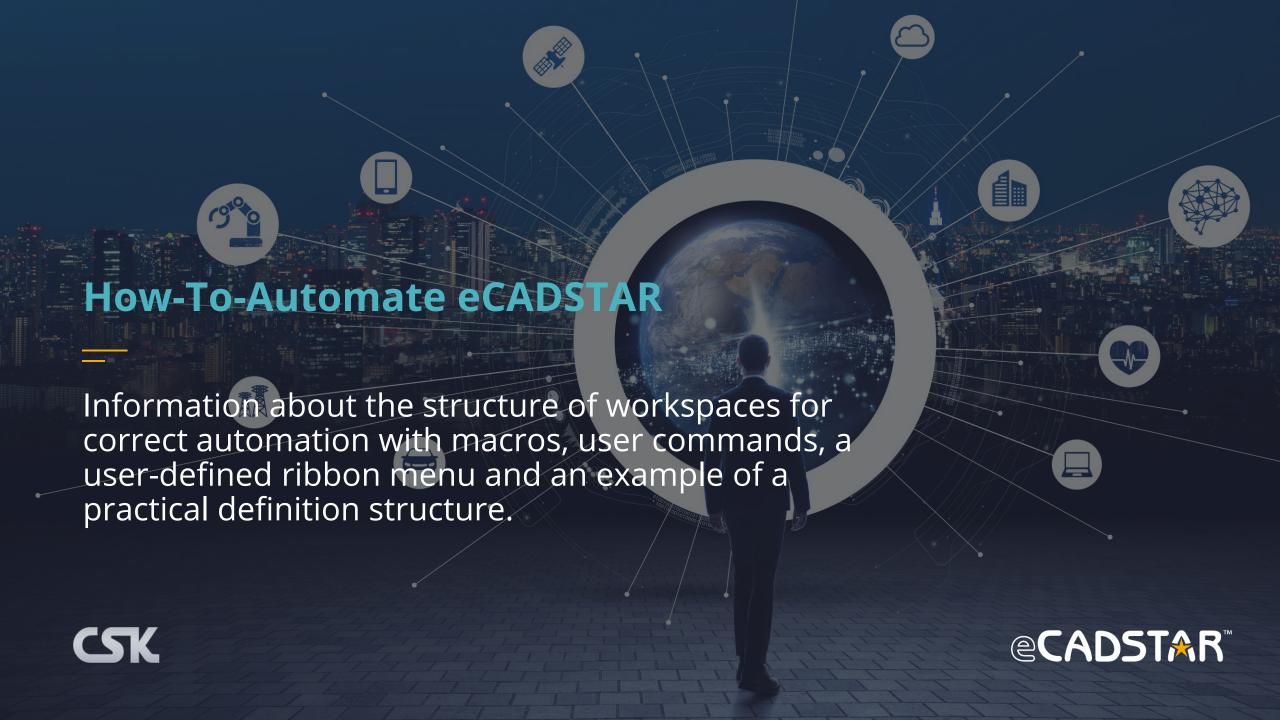

## **Definition: Workspaces**

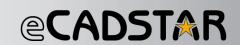

- Workspace files contain the working environment of the entire eCADSTAR program, which has saved all settings that are required for working. This way enables you to switch between different work environments or to use the different workspaces at the same time for different instances.
- This is can be helpful if you have to switch between different work environments from time to time.
  - This could be the case when switching between the guidelines of design offices and customer designs with special requirements. Or between the guidelines of different departments in a company.

One Workspace.ecw can be used for all applications

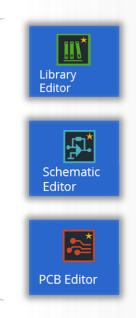

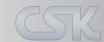

## **Settings saved with Workspaces**

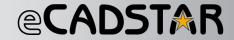

- All Product Settings
  - The only exception is the stored license, as this is a machine-specific setting.
- All Application Settings
- Custom Ribbons
- Custom Hotkeys
- Custom Quick Access Toolbar
- Recent Files
- Last Accessed Directories
- Windows size and position
  - Rule Editor
  - Tech Editor
  - M.O.O.

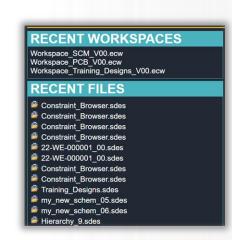

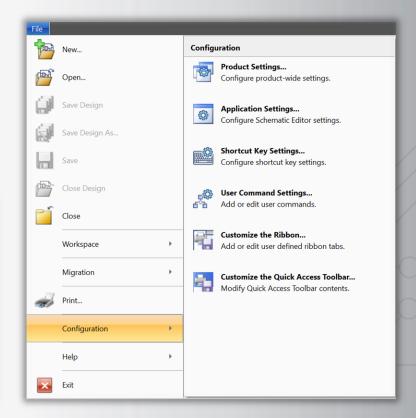

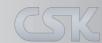

## **eCADSTAR Workspace GUI**

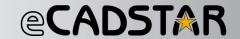

**Open** file browser to search for previous saved workspace.

Will **save** any changes made to the opened workspace.

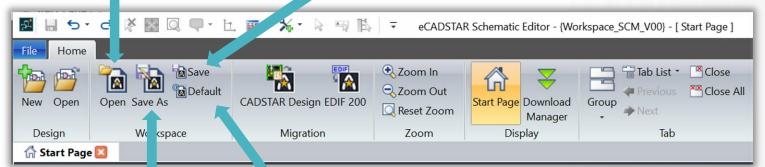

**Save** the current environment **as** a workspace and will it open a file browser to select location.

Set the current workspace as the **default** and start eCADSTAR with these settings from now on.

The same bottoms can be found on file menu workspace:

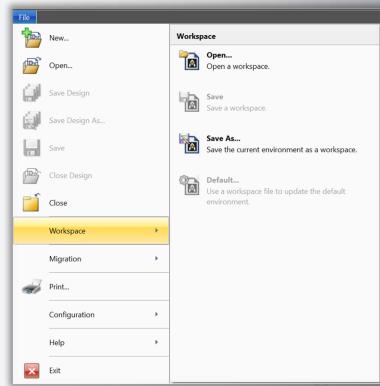

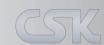

## **User Command - Setting Add User Tool**

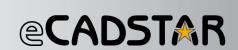

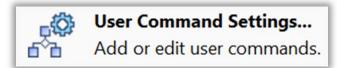

Add Microsoft Excel as user tool in eCADSTAR

View / Select User Command

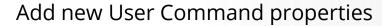

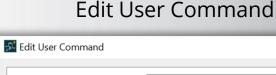

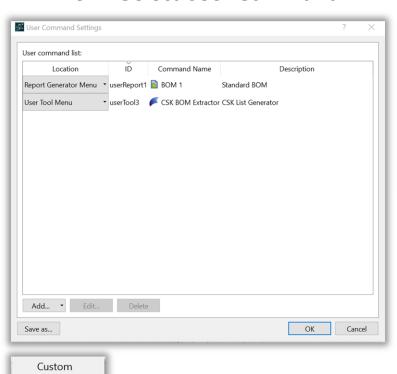

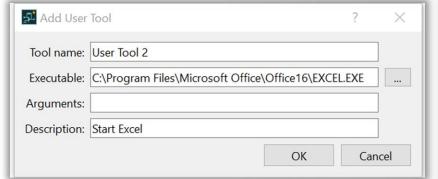

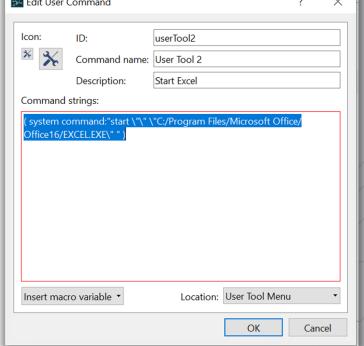

Select the type of User Command

Macro

User Report User Tool

## **User Command - Select Icon**

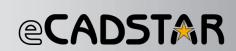

# Click at the small and large icon

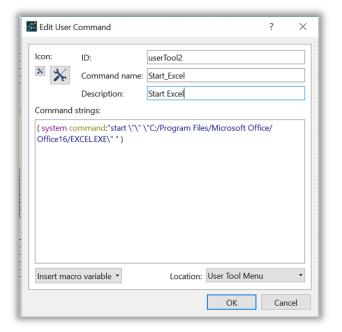

Select a 16 x 16 and 32 x 32 application icon

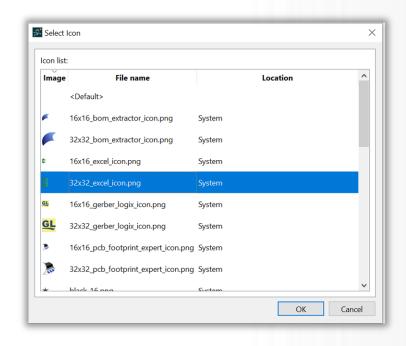

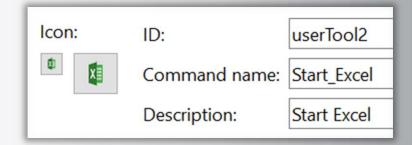

#### **System Path:**

C:\Program Files\eCADSTAR\eCADSTAR 2021.0\system\gui\images\icons

#### **User Path:**

C:\Users\Kluwetasch\AppData\Roaming\Zuken\eCADSTAR\2021.0\settings.ncs\gui\images\usericons

## **User Command - Set Appearance Location**

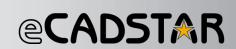

#### Select the location

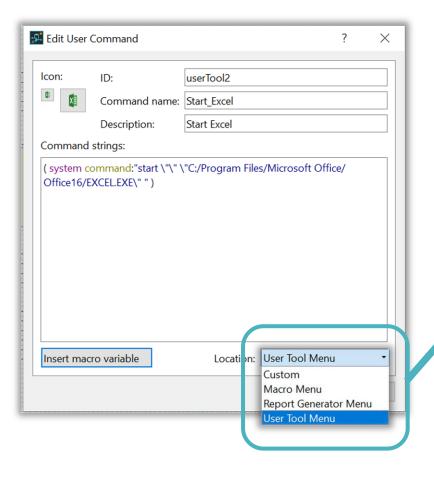

#### Location

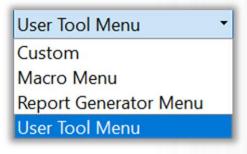

#### Possible location are in

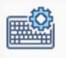

#### **Shortcut Key Settings...**

Configure shortcut key settings.

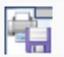

#### Customize the Ribbon...

Add or edit user defined ribbon tabs.

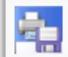

#### Customize the Quick Access Toolbar...

Modify Quick Access Toolbar contents.

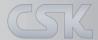

## **User Command - Setting Macro Variable**

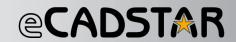

#### Insert macro Variable

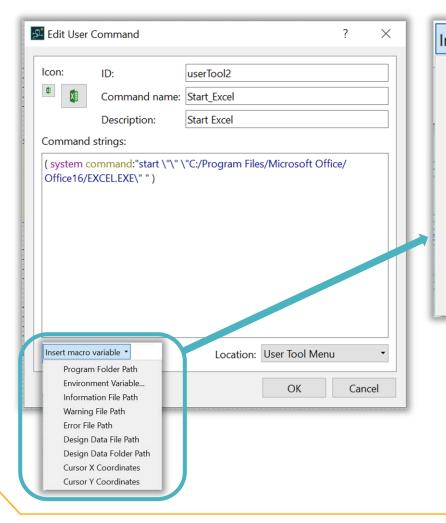

#### Macro Variable Name

# Program Folder Path Environment Variable... Information File Path Warning File Path Error File Path Design Data File Path Design Data Folder Path Cursor X Coordinates Cursor Y Coordinates

#### Variable Name

```
${binDirPath}
${env:System_Variable}
${warningFilePath}
${infoFilePath}
${errorFilePath}
${dsgnPath}
${dsgnDirPath}
${cursorPointX}
${cursorPointY}
```

#### **Environment Variable**

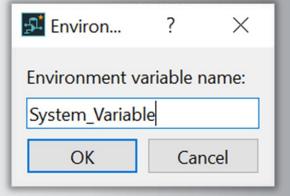

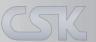

## **User Command - Create Macro in SCM**

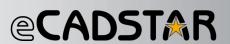

Default Macro Menu location inside the QAT:

Possible location at the Ribbon Menu:

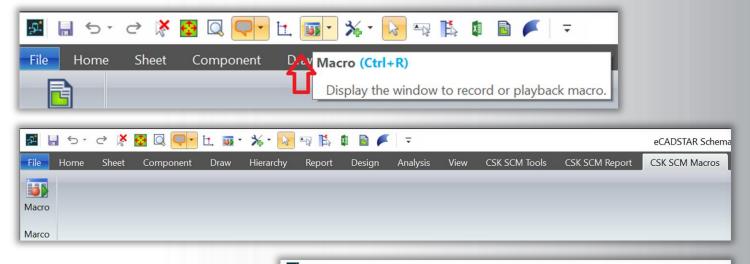

#### Note:

A macro file only records editing operations on a sheet editor; editing operations in a Component Browser are not recorded.

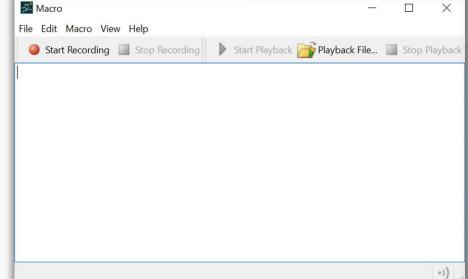

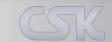

## **User Command - Macro** A macro to open all 8 sheets in the SCM:

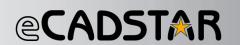

# 1. The recording is started with Start Recording.

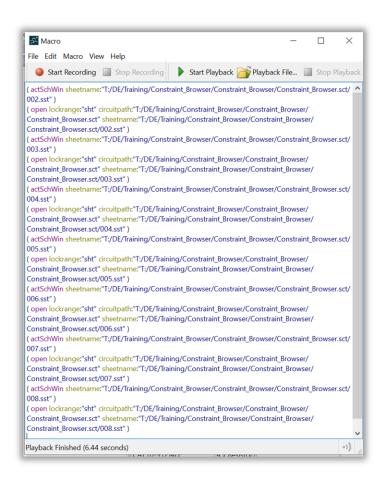

2a. Save the macro text file in the system directory.

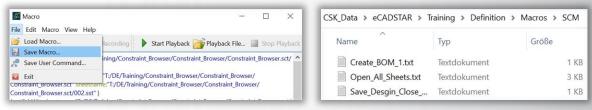

2b. Save the macro as a User Command.

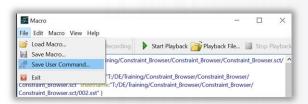

3. A new user command is created.

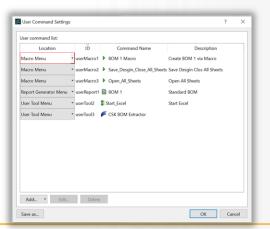

4. Edit the new user command.

| Icon:                                                                                                    | ID:                                                                                                    | userMacro3                                                                                                    |   |
|----------------------------------------------------------------------------------------------------|----------------------------------------------------------------------------------------------------|----------------------------------------------------------------------------------------------------|---|
| <b>•</b>                                                                                                    | Command nam                                                                                                    | e: Open_All_Sheets                                                                                                    |   |
|                                                                                                    | Description:                                                                                                    | Open All Sheets                                                                                                    | _ |
| Command                                                                                                    | strings:                                                                                                    |                                                                                                    |   |
|                                                                                                    |                                                                                                    | DE/Training/Constraint_Browser/                                                                                                    |   |
| Constrain<br>( open loc<br>Constrain<br>Constrain<br>)<br>( actSchW<br>Constrain<br>( open loc<br>Constrain                   | t_Browser/Constrai<br>krange:"sht" circuit<br>t_Browser/Constrai<br>t_Browser/Constrai<br>in sheetname:"T:/E<br>t_Browser/Constrai<br>krange:"sht" circuit<br>t_Browser/Constrai                       | DE/fraining/Constraint_Browser/ int_Browser.sct/002.sst*) tpath**T/DE/fraining/Constraint_Browser/ int_Browser.sct* sheekname:*T/DE/fraining/Int_Browser.sct/002.sst*) DE/fraining/Constraint_Browser.sct/002.sst*) DE/fraining/Constraint_Browser.sct/003.sst*) tpath:*T/DE/fraining/Constraint_Browser/ int_Browser.sct/003.sst**) Int_Browser.sct* sheetname:*T/DE/fraining/ int_Browser/Constraint_Browser.sct/003.sst* |   |
| Constrain<br>( open loc<br>Constrain<br>Constrain<br>)<br>( actSchW<br>Constrain<br>( open loc<br>Constrain<br>Constrain<br>) | t_Browser/Constrai<br>krange:"sht" circuit<br>t_Browser/Constrai<br>t_Browser/Constrai<br>in sheetname:"T:/L<br>t_Browser/Constrai<br>krange:"sht" circuit<br>t_Browser/Constrai<br>t_Browser/Constrai | int_Browser.sct/002.sst*)  tpath:*Ti/DE/Training/Constraint_Browser/ Int_Browser.sct* sheetname:*Ti/DE/Training/ Int_Browser.ct/002.sst*)  DE/Training/Constraint_Browser/ Int_Browser.sct/003.sst*)  tpath:*Ti/DE/Training/Constraint_Browser/ Int_Browser.sct* sheetname:*Ti/DE/Training/ Int_Browser.sct* sheetname:*Ti/DE/Training/                                                                                     |   |

## **User Command - Macro**

## A macro to save the design and close all Sheets:

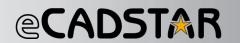

1. The recording is started with Start Recording.

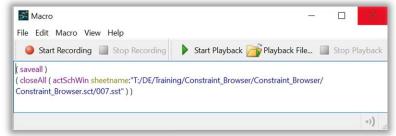

The recording stopped with Stop Recording.

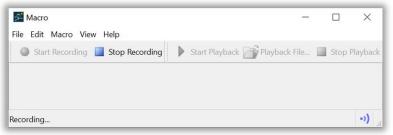

View online Recording.

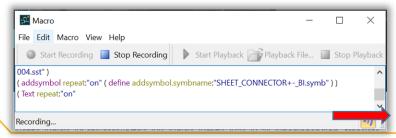

2a. Save the macro text file in the system directory.

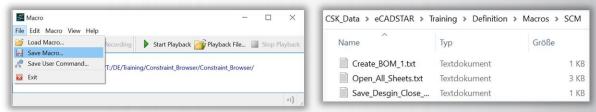

2b. Save the macro as a User Command.

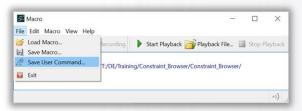

3. A new user command is created.

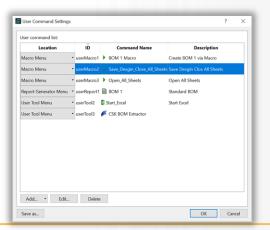

4. Edit the new user command.

| lcon:    | ID:           | userMacro2                                                          |  |
|----------|---------------|---------------------------------------------------------------------|--|
| <b>)</b> | Command name: | Save_Desgin_Close_All_Sheets                                        |  |
|          | Description:  | Save Desgin Clos All Sheets                                         |  |
| Comman   | d strings:    |                                                                     |  |
|          |               | me:"T:/DE/Training/Constraint_Browser/<br>_Browser.sct/007.sst" ) ) |  |
|          |               |                                                                     |  |

© Zuken

## **User Command - SCM use existing macro**

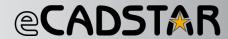

#### Add User Command:

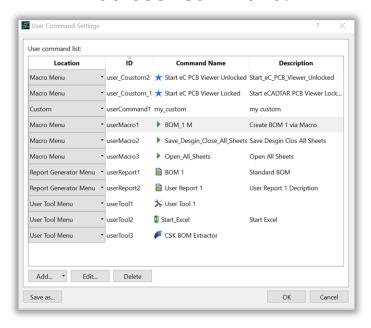

#### Select a Report:

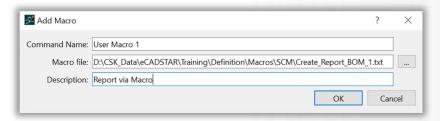

# Edit User Command added:

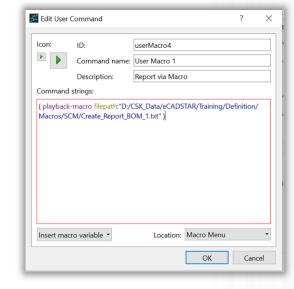

#### New User Command added:

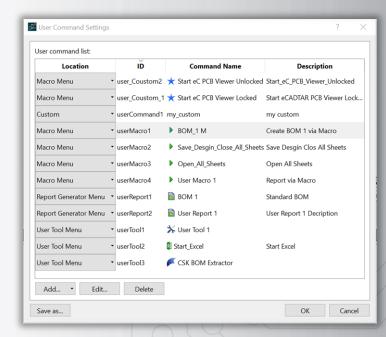

#### User new report icon:

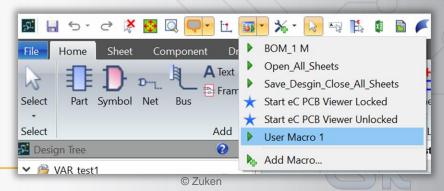

## **User Command - SCM use existing report**

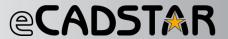

#### Add User Command:

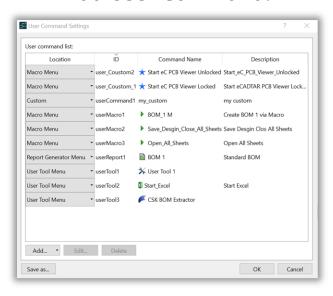

#### Select a Report:

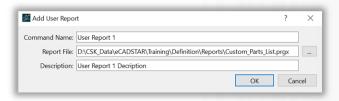

# Edit User Command added:

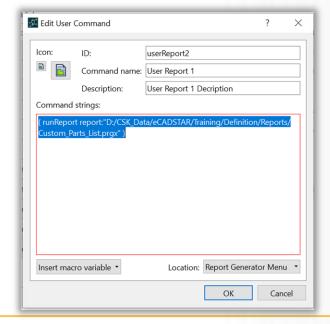

#### New User Command added:

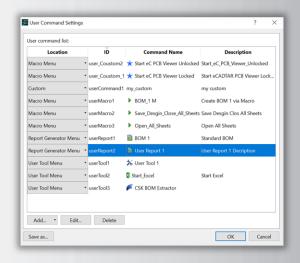

#### User new report icon:

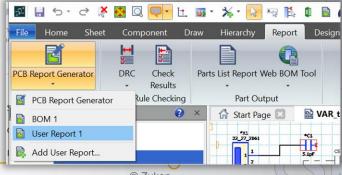

## **Ribbon Settings - Add new Item**

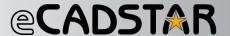

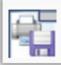

#### Customize the Ribbon...

Add or edit user defined ribbon tabs.

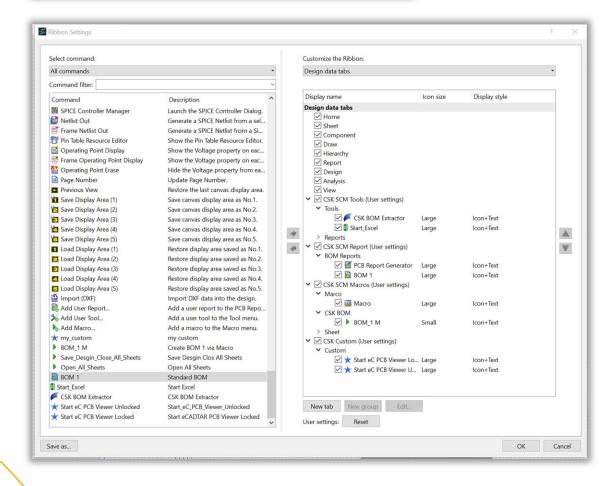

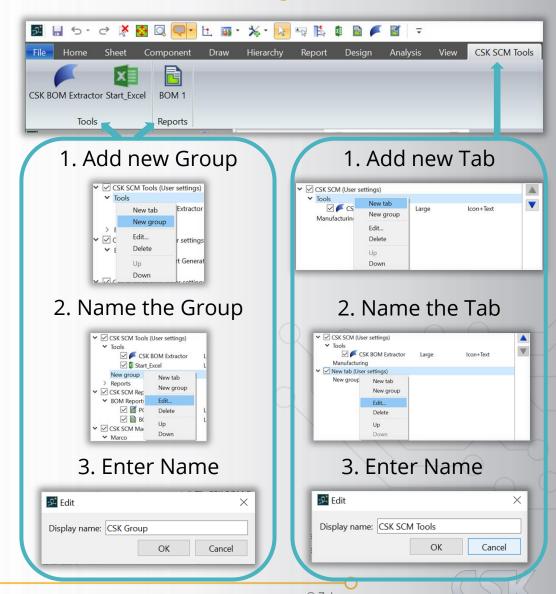

## **Ribbon Settings - Edit Item**

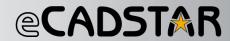

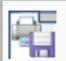

#### Customize the Ribbon...

Add or edit user defined ribbon tabs.

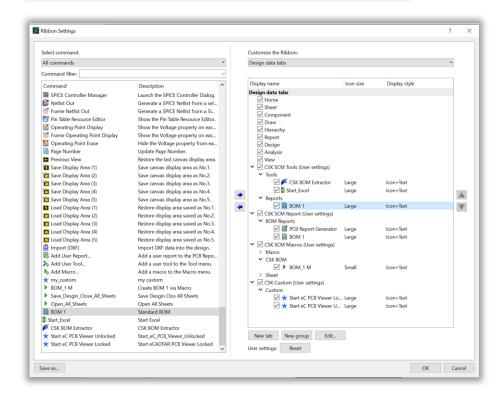

#### Edit the Ribbon properties

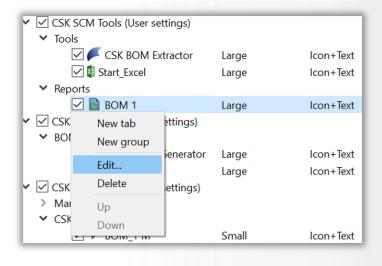

# Name the icon Choose the icon size

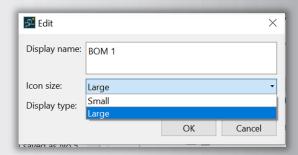

#### The Ribbon appearance

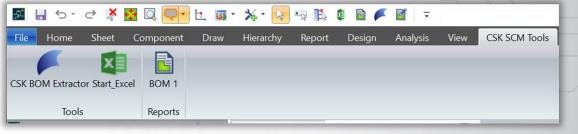

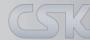

## **Quick Access Tool Bar - Settings**

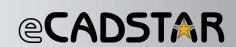

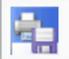

#### Customize the Quick Access Toolbar...

Modify Quick Access Toolbar contents.

#### Add the command to the Quick Access Tool Bar

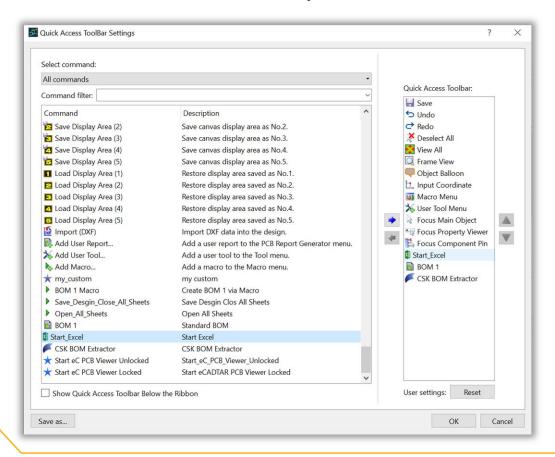

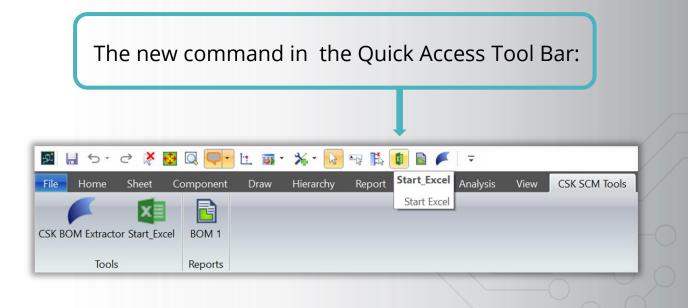

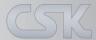

## **Shortcut Key Settings**

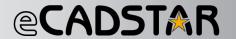

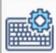

Shortcut Key Setting

Shortcut key list:

Space

Command

Confirm

Zoom In

R Zoom Out

Send

Rotate

Show Grid

Smooth Pan

Move

Next

X Snap

Save as... Load from file \*

Edit...

#### Shortcut Key Settings...

Configure shortcut key settings.

Description

Zoom in to cursor position by fixed amount.

Move object to the specified position.

Pan by dragging the mouse

Snap to reference points.

Rotate object specifying the angle.

Select another object overlapped with the selected obj...

OK

Cancel

Zoom out from cursor position by fixed amount.

#### View/Select Key Mapping:

Confirm data or selection.

Send selection.

Display grid.

Delete

Rotate when dragging.

## Add Key Mapping:

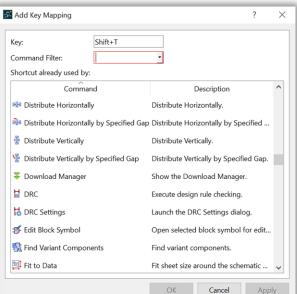

#### Edit Key Mapping:

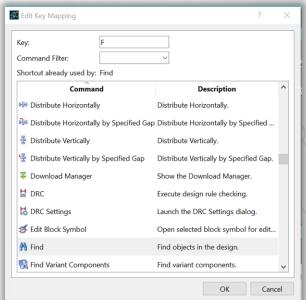

#### Save Key Mapping:

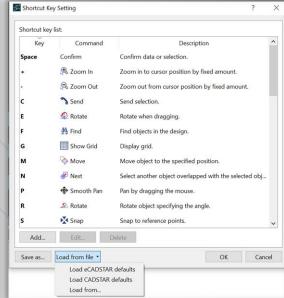

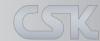

## **User Command - Report at the ribbon menu**

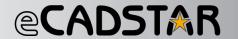

Insert the new macros in the desired position in the ribbon menu.

The new report in ribbon menu:

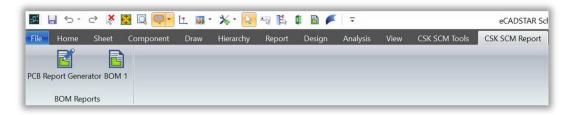

The new macros in the Report Group:

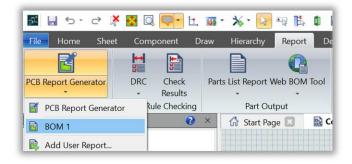

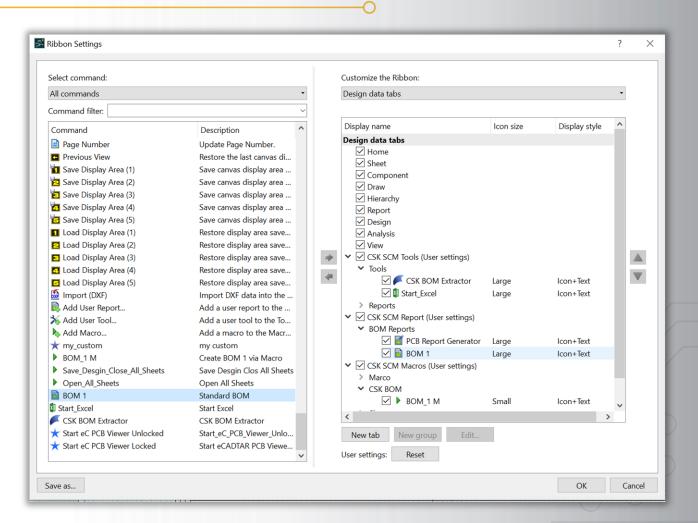

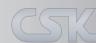

## User Command - Macro at the ribbon menu

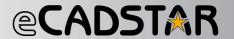

Insert the new macros in the desired position in the ribbon menu. A new group can also be created for a better overview.

The new macro in ribbon menu.

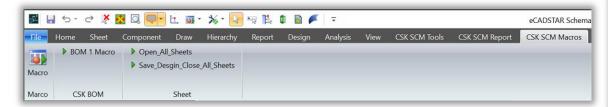

The new macros in the QAT Bar.

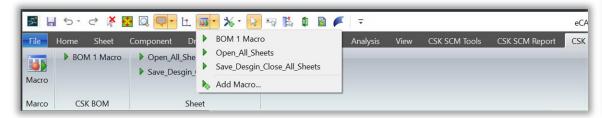

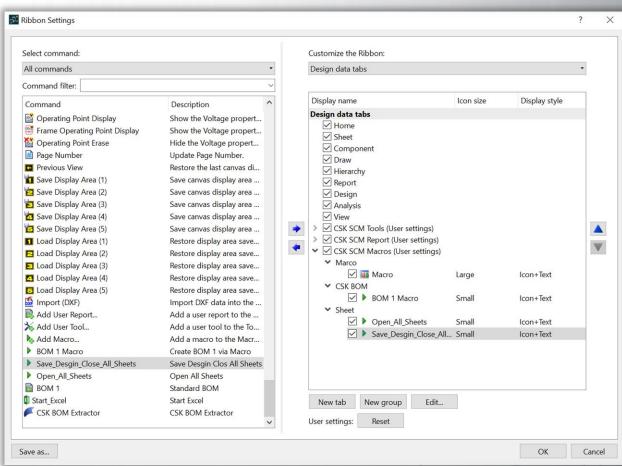

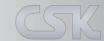

## **Macro Recording in PCB**

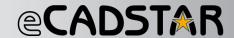

Default Macro Actions outside of eCADSTAR cannot be recorded in the macro. As is the case with the report generator, for example.

The report can still be called as a macro. To do this, set up the required call line automatically according to the familiar pattern in the text editor

The user command is then created as usual.

The internally required call line for the macro is created automatically by eCADSTAR.

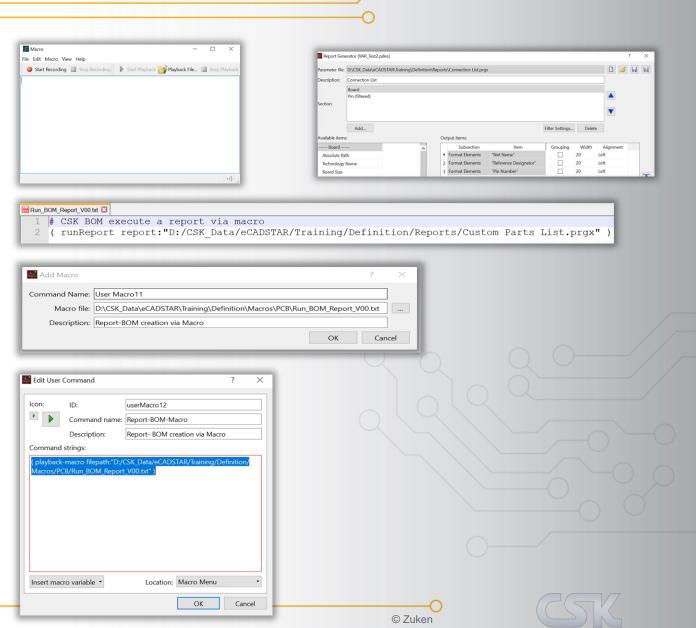

## **User Command - PCB use existing Report**

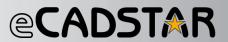

#### Add User Command:

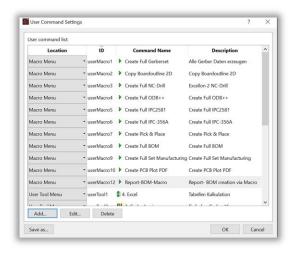

#### Select a Report:

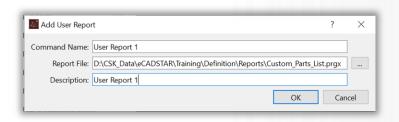

# Edit User Command added:

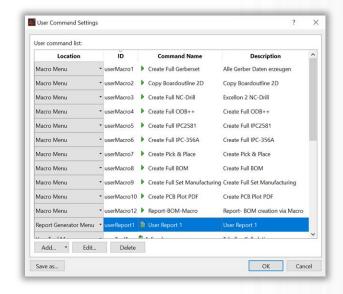

#### New User Command added:

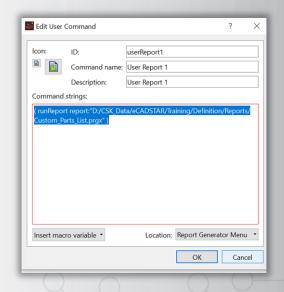

#### User new report icon:

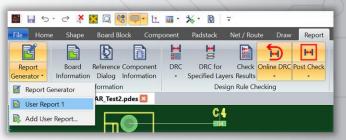

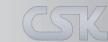

## **User Command - PCB use existing macro**

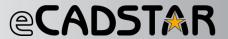

#### Add User Command:

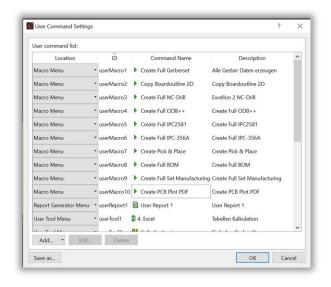

#### Select a Report:

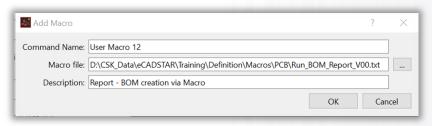

# Edit User Command added:

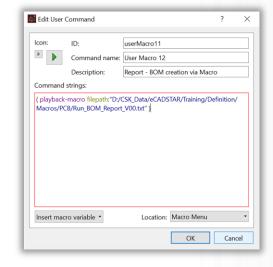

#### New User Command added:

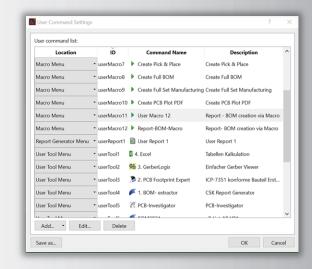

#### User new report icon:

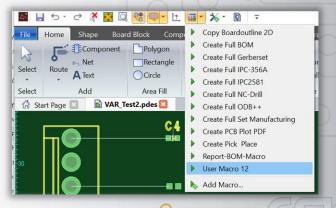

## **Ribbon Example - Setting in PCB**

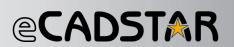

#### Exiting User Command:

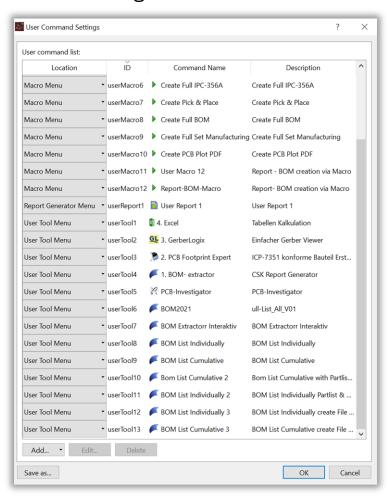

# Inserting Commands into new tabs and/or groups in the ribbon menu:

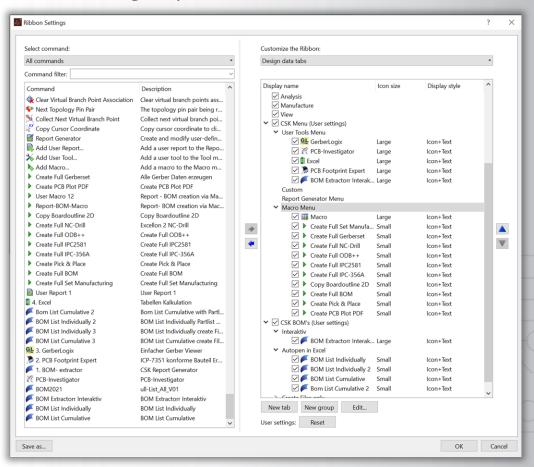

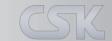

## **Ribbon Appearance in PCB**

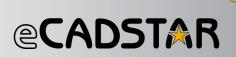

#### Different Tools and Macros at one user Ribbon tab with two Groups:

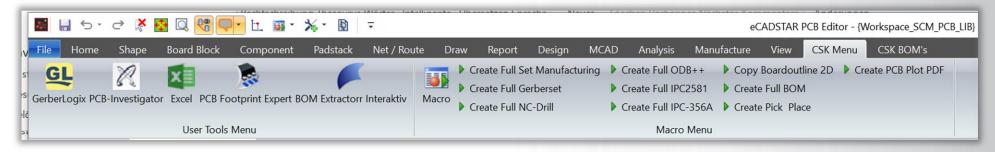

#### One Tool at one user Ribbon tab with different tool arguments:

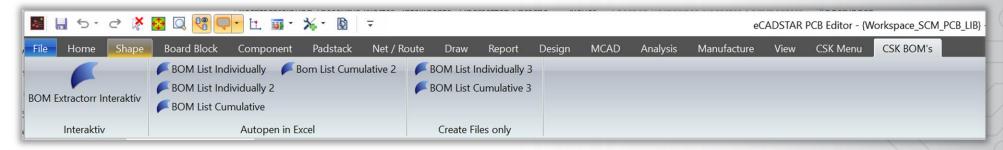

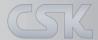

## **Add User Command - Custom Locked**

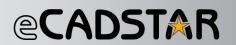

In a locked state, you cannot use the eCADSTAR application until the external program is closed, or the process is ended in **Task Manager**.

[System Command] [External Application Executable] [External Application Arguments/Parameter].

(system command:"\"C:\\Program Files\\eCADSTAR\\eCADSTAR 2021.0\\bin\\eCS\_pcb\_viewer.exe")

#### Macro content

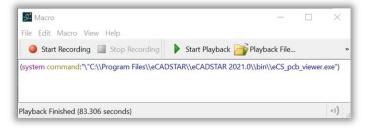

#### Custom's are in the Marco Menu

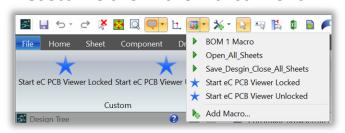

#### Save the macro as a User Command

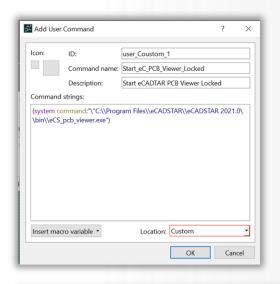

#### Add to Ribbon

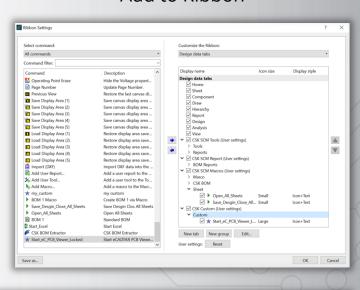

In Ribbon

## **Add User Command - Custom Unlocked**

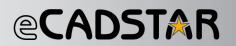

To launch an external program in an unlocked state, the following format is used:

[System Command] [Command Parameter] [Command Argument] [Start Parameter] [Start Argument] [External Application Executable] [External Application Arguments/Paramter]

(system command:"cmd /c start \"test\" \"C:\\Program Files\\eCADSTAR\\eCADSTAR 2021.0\\bin\\eCS\_pcb\_viewer.exe\" "/q)

#### Macro content

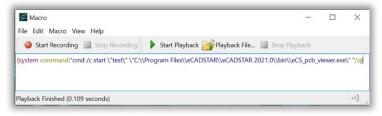

#### Custom's are in the Marco Menu

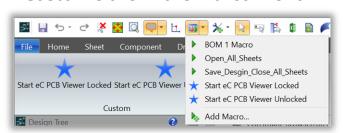

#### Save the macro as a User Command

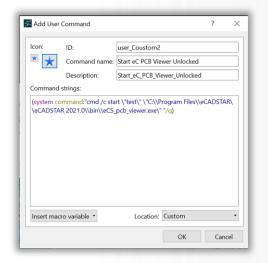

#### Add to Ribbon

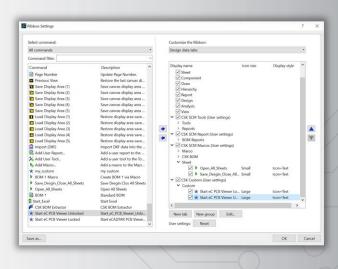

In Ribbon

## **External launch of eCADSTAR**

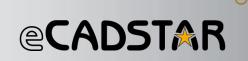

You can launch eCADSTAR applications from the command line by entering the following string: "[eCADSTAR installation directory]\bin\eCS\_pcb.exe [optional parameters]".

The following is an example which shows the complete path. The displayed quotation marks are required.

Start eCADSTAR SCM Editor = "C:\Program Files\eCADSTAR\eCADSTAR 2021.0\bin\eCS\_scm.exe"

Start eCADSTAR SCM Viewer = "C:\Program Files\eCADSTAR\eCADSTAR 2021.0\bin\eCS\_scm\_viewer.exe"

Start eCADSTAR PCB Editor = "C:\Program Files\eCADSTAR\eCADSTAR 2021.0\bin\eCS\_pcb.exe"

Start eCADSTAR PCB Viewer = "C:\Program Files\eCADSTAR\eCADSTAR 2021.0\bin\eCS\_pcb\_viewer.exe"

Start eCADSTAR Library Editor = "C:\Program Files\eCADSTAR\eCADSTAR 2021.0\bin\eCS\_lib.exe"

## **External launch of eCADSTAR**

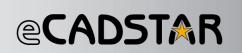

**Optional Parameters:** Parameters can be appended to the end of the command line. This allows you to open workspaces, designs and macros when you launch eCADSTAR from the command line.

**Workspace:** The parameter, followed by the path of the workspace file, will open the workspace when the application is launched.

**Playback:** The parameter, followed by the path of the macro file, will play the macro when the application is launched.

File name / path: Specifying a file path will open the design that is specified in the file path.

When using all the parameters, the format of the command is as follows: [File path to application] [-Workspace] [-playback (Macro)] [File path to design].

Each value should place between " " (Not only the keywords that begin with "-name:")

"C:\Program Files\eCADSTAR\eCADSTAR 2021.0\bin\eCS\_lib.exe" or -app:ftped -object:"SOT363+-\_N"

## **External launch of the eCADSTAR PCB Editor**

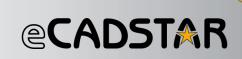

#### To launch eCADSTAR PCB Editor and a Workspace:

"C:\Program Files\eCADSTAR\eCADSTAR 2020.0\bin\eCS\_pcb.exe" -workspace:"C:\Users\public\eCADSTAR\eCADSTAR2020.0\Designs\DIY\_Training\workspace.ecw"

#### To launch eCADSTAR PCB Editor, a Workspace and a Design:

"C:\Program Files\eCADSTAR\eCADSTAR 2020.0\bin\eCS\_pcb.exe" -workspace:"C:\Users\public\eCADSTAR\eCADSTAR\eCADSTAR2020.0\Designs\DIY\_Training\workspace.ecw" "C:\ public\eCADSTAR\eCADSTAR2020.0\Designs\DIY\_Training\PCB\Design1.pdes"

## To launch eCADSTAR PCB Editor, a Workspace and a Design, and then Run a Macro\*:

"C:\Program Files\eCADSTAR\eCADSTAR 2020.0\bin\eCS\_pcb.exe"
-workspace:"C:\Users\public\eCADSTAR\eCADSTAR2020.0\Designs\DIY\_Training\PCB\workspace.ecw"
-playback:"C:\Users\public\eCADSTAR\eCADSTAR2020.0\Designs\DIY\_Training\PCB\macro.txt"
"C:\ public\eCADSTAR\eCADSTAR2020.0\Designs\DIY\_Training\PCB\Design1.pdes"

**Note:** Each command are separate with a space.

\* Coming soon eCADSTAR 2021.1 autumn 2021

## **External launch of the eCADSTAR SCM Editor**

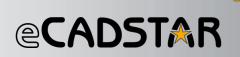

## To launch eCADSTAR SCM Editor and a Workspace:

"C:\Program Files\eCADSTAR\eCADSTAR 2021.0\bin\eCS\_pcb.exe" -workspace:"C:\Users\public\eCADSTAR\eCADSTAR2020.0\Designs\DIY\_Training\workspace.ecw"

## To launch eCADSTAR SCM Editor, a Workspace and a Design\*:

"C:\Program Files\eCADSTAR\eCADSTAR 2021.0\bin\eCS\_pcb.exe" -workspace:"C:\Users\public\eCADSTAR\eCADSTAR\202010\Designs\DIY\_Training\workspace.ecw" "C:\ public\eCADSTAR\eCADSTAR2020.0\Designs\DIY\_Training\PCB\Design1.pdes"

## To launch eCADSTAR SCM Editor, a Workspace and a Design and then run a Macro\*:

"C:\Program Files\eCADSTAR\eCADSTAR 2021.0\bin\eCS\_pcb.exe"
-workspace:"C:\Users\public\eCADSTAR\eCADSTAR2021.0\Designs\DIY\_Training\PCB\workspace.ecw"
-playback:"C:\Users\public\eCADSTAR\eCADSTAR2021.0\Designs\DIY\_Training\PCB\macro.txt"
"C:\ public\eCADSTAR\eCADSTAR2020.0\Designs\DIY\_Training\PCB\Design1.pdes"

**Note:** Each command are separate with a space.

\* Coming soon eCADSTAR 2021.1 autumn 2021

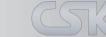

## **External launch of the eCADSTAR Library Editor**

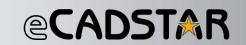

**To launch the Library Editor:** "<installed path to eCS\_lib.exe>"

#### To open a specific part:

"C:\Program Files\eCADSTAR\eCADSTAR 2021.0\bin\eCS\_lib.exe" -libpath:"D:\CSK\_Data\eCADSTAR\Training\Definition\Libraries\Library" -app:parted -object:"part name"

#### To open a specific symbol:

"C:\Program Files\eCADSTAR\eCADSTAR 2021.0\bin\eCS\_lib.exe"
-libpath:"D:\CSK\_Data\eCADSTAR\Training\Definition\Libraries\Library"
-app:symed -object:"symbol name"
If the symbol uses an alternate you need to use
"C:\Program Files\eCADSTAR\eCADSTAR 2021.0\bin\eCS\_lib.exe"
-libpath:"D:\CSK\_Data\eCADSTAR\Training\Definition\Libraries\Library"
-app:ftped -object:"footprint name+-\_alternate name"

#### To open specific footprint:

"C:\Program Files\eCADSTAR\eCADSTAR 2021.0\bin\eCS\_lib.exe" -libpath:"D:\CSK\_Data\eCADSTAR\Training\Definition\Libraries\Library" -app:ftped -object:"footprint name"

#### If the symbol uses an alternate you need to use:

"C:\Program Files\eCADSTAR\eCADSTAR 2021.0\bin\eCS\_lib.exe" -libpath:"D:\CSK\_Data\eCADSTAR\Training\Definition\Libraries\Library" -app:ftped -object:"footprint name+-\_alternate name"

#### To launch eCADSTAR Library Editor:

"C:\Program Files\eCADSTAR\eCADSTAR 2021.0\bin\eCS\_lib.exe" -libpath:"D:\CSK\_Data\eCADSTAR\Training\Definition\Libraries\Library"

**Note:** Each command are separate with a space.

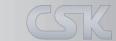

## **Overview - Uses of automation**

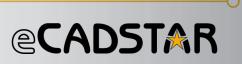

- 1. Use of the automation possibilities in eCADSTAR PCB.
- 2. All external tools should be called directly from the eCADSTAR interface.
- 3. All necessary production data should be automatically created individually or in groups.

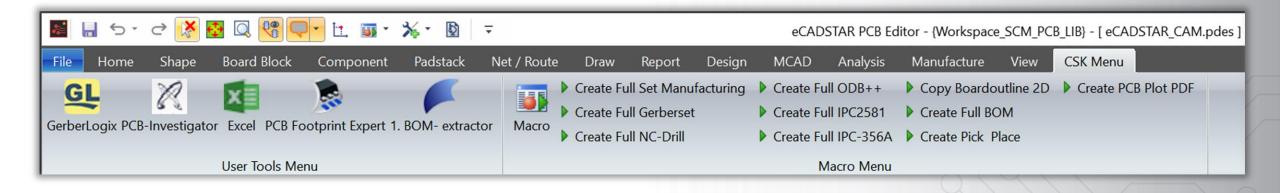

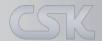

## eCADSTAR - Definition structure

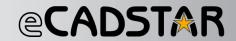

In principle, there are no regulations on how the required eCADSTAR data is organized.

The structures shown here have currently developed over time in the context of many projects and are subject to constant optimization.

The library is the leading element for definitions, templates and settings.

All possible options are combined in groups and transferred to a directory structure.

| CSK_Data > eCADSTAR > Training > Definition |             |  |  |
|---------------------------------------------|-------------|--|--|
| Name                                        | Тур         |  |  |
| Batch_Files                                 | Dateiordner |  |  |
| BOM-Extractor                               | Dateiordner |  |  |
| Configuration                               | Dateiordner |  |  |
| Documentation                               | Dateiordner |  |  |
| Libraries                                   | Dateiordner |  |  |
| Macros                                      | Dateiordner |  |  |
| Manufacturing_Devices                       | Dateiordner |  |  |
| Manufacturing_Output                        | Dateiordner |  |  |
| Manufacturing_Output_Empty                  | Dateiordner |  |  |
| Mapping                                     | Dateiordner |  |  |
| Reports                                     | Dateiordner |  |  |
| Settings                                    | Dateiordner |  |  |
| Workspace                                   | Dateiordner |  |  |

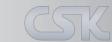

## **eCADSTAR - Definition Settings**

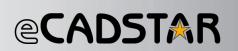

You can find these import and export settings in the Design Tab:

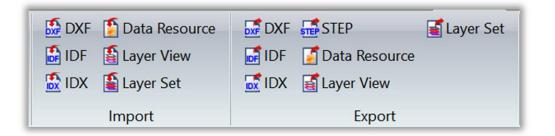

It is recommended to use the same settings also in your definition structure:

| eCADSTAR > Training > | Definition > Settings |
|-----------------------|-----------------------|
| Name                  | Тур                   |
| CSK                   | Dateiordner           |
| Data_Resource         | Dateiordner           |
| DXF                   | Dateiordner           |
| IDF                   | Dateiordner           |
| IDX                   | Dateiordner           |
| Layer_Set             | Dateiordner           |
| Layer_View            | Dateiordner           |
| STEP                  | Dateiordner           |

## **Manufacturing - Driver Directories**

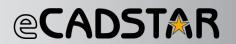

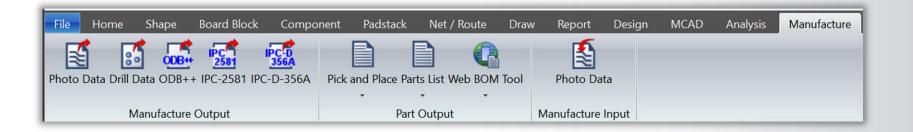

Each of these manufacturing issues has its own settings. The Driver Definition directory contains the various device drivers (for creating the Gerber data or drilling data).

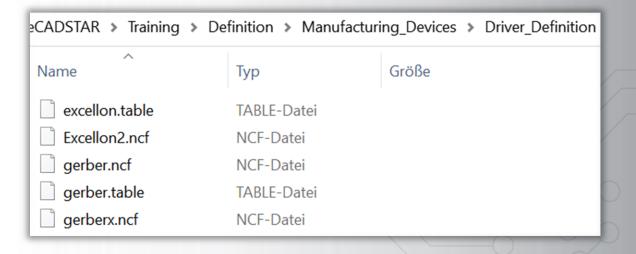

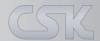

## **Manufacturing - Export and Import Parameters**

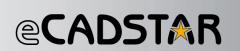

All manufacturing tasks can be predefined. So that standardized documents are created.

#### The output definitions:

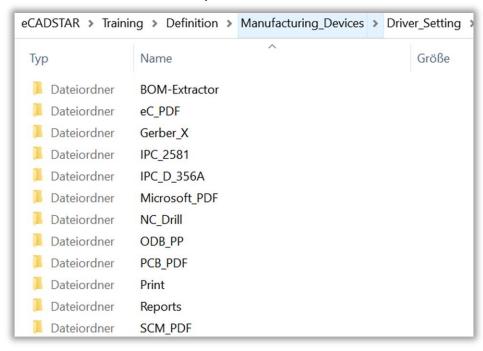

## For each output format the necessary settings:

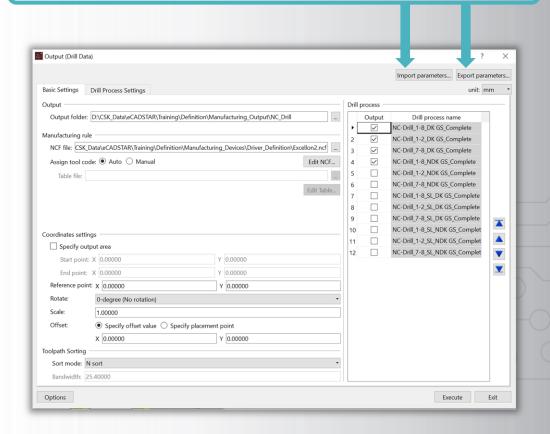

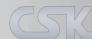

## **Manufacturing - Output Directories**

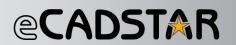

A separate output directory is selected for each output format:

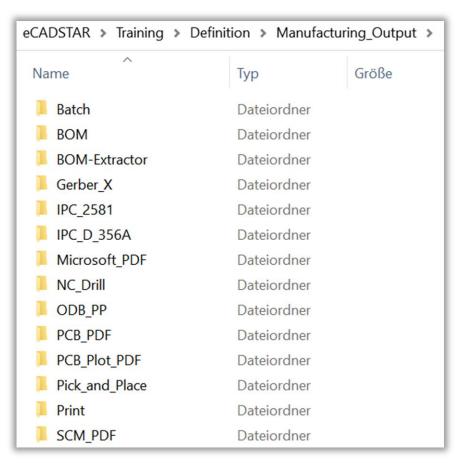

As a rule, this structure is complete or in a reduced form with or without variants created and used in the respective design project directory:

| eCADSTAR > Training > Definition > Manufacturing_Output > Gerber_X                   |               |      |                      |                 |  |
|--------------------------------------------------------------------------------------|---------------|------|----------------------|-----------------|--|
| Name                                                                                 | Größe         |      | Тур                  |                 |  |
| Board_Outline Constraint_Browser.fph                                                 | 2             | 2 KB | FPH-                 | Datei           |  |
| Board_Outline Constraint_Browser.fpl                                                 | 4             | 1 KB | FPL-D                | atei            |  |
| Bottom_Assembly Constraint_Browser.fph                                               | 82            | 2 KB | FPH-E                | Datei           |  |
| Bottom_Assembly Constraint_Browser.fpl                                               | 2             | 4 KB | FPL-D                | atei            |  |
| Bottom_Electrical Constraint_Browser.fph                                             | 91            | I KB | FPH-E                | Datei           |  |
|                                                                                      |               |      |                      |                 |  |
| Bottom_Electrical Constraint_Browser.fpl                                             |               | KB   | FPL-D                |                 |  |
| eCADSTAR > Training > Definition > Manufa                                            | acturing_Outp | ut > |                      | Drill           |  |
| eCADSTAR > Training > Definition > Manufa                                            |               | ut > |                      |                 |  |
| eCADSTAR > Training > Definition > Manufa                                            | acturing_Outp | ut > |                      | Drill           |  |
| eCADSTAR > Training > Definition > Manufa                                            | acturing_Outp | ut > | NC_D                 | Drill<br>Typ    |  |
| Pecade Name  Name  NC-Drill_1-2_DK Constraint_Browser.fdl                            | acturing_Outp | ut > | NC_D                 | Drill Typ       |  |
| Name  NC-Drill_1-2_DK Constraint_Browser.fdl  NC-Drill_1-2_DK Constraint_Browser.fdr | acturing_Outp | ut > | NC_E<br>4 KB<br>1 KB | Typ<br>FD<br>FD |  |

## **Macro Directories**

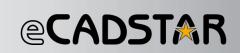

In eCADSTAR, macros for the automation of repetitive tasks are very often created.

#### The macros directories:

| eCADSTAR > Training > Definition > Macros |              |       |      |
|-------------------------------------------|--------------|-------|------|
| Name                                      | Тур          | Größe |      |
| Library                                   | Dateiordner  |       |      |
| Manufacturing                             | Dateiordner  |       |      |
| ▶ PCB                                     | Dateiordner  |       |      |
| ■ SCM                                     | Dateiordner  |       |      |
| add2dboa_v00.txt                          | Textdokument |       | 2 KB |
| FF1.txt                                   | Textdokument |       | 1 KB |
| Gerber X.txt                              | Textdokument |       | 1 KB |
| testmakro.txt                             | Textdokument |       | 1 KB |
| View All.txt                              | Textdokument |       | 1 KB |

Whether it is a single directory or different directories depends on the number of macros. In the course of time there will be more and more macros, so it makes sense to create a structure from the start.

#### **Macro content:**

(export-photo prmfile:"D:\\CSK\_Data\\eCADSTAR\\Training\\Defi nition\\Manufacturing\_Devices\\Driver\_Setting\\G erber\_X\\8-Layer\\Gerber\_X\_8-Layer\_V00.photo" exec)

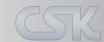

## **Mapping Directories**

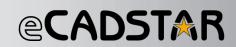

Mapping is needed for a correct classification of layers and all information of migration.

Whether it is a single directory or different directories depends on the number of mapping files. In the course of time there will be more and more mapping files, so it makes sense to create a structure from the start.

## The mapping directories:

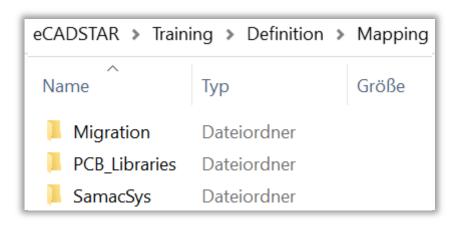

## The content of a mapping file:

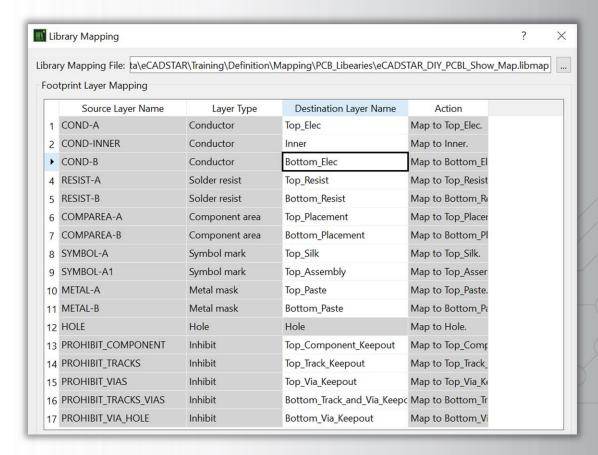

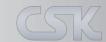

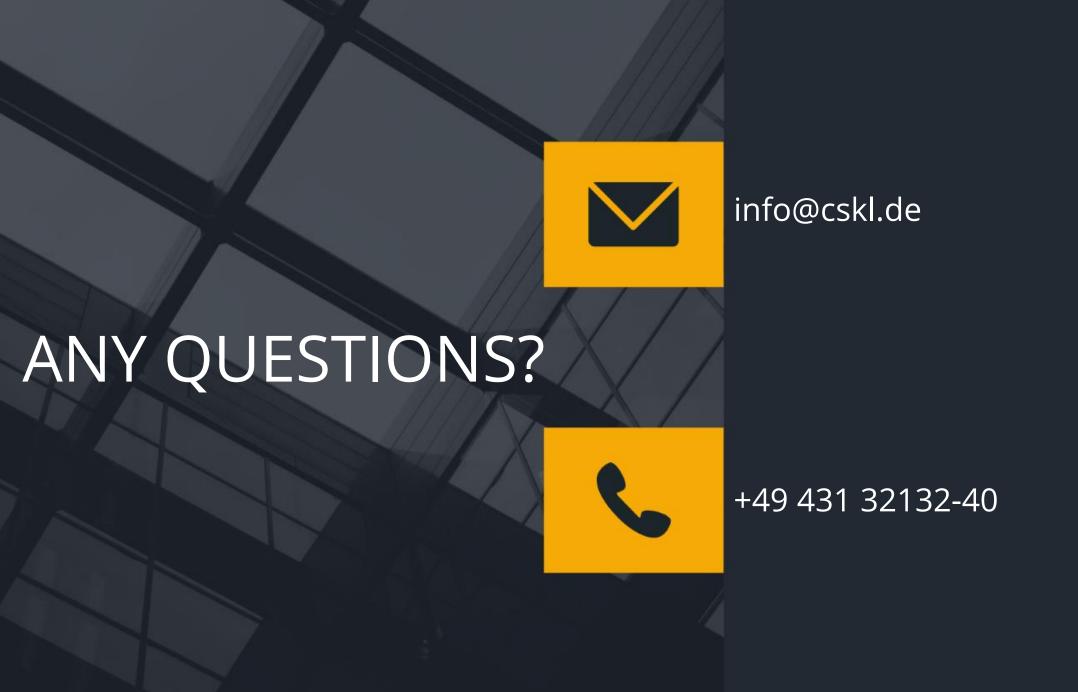

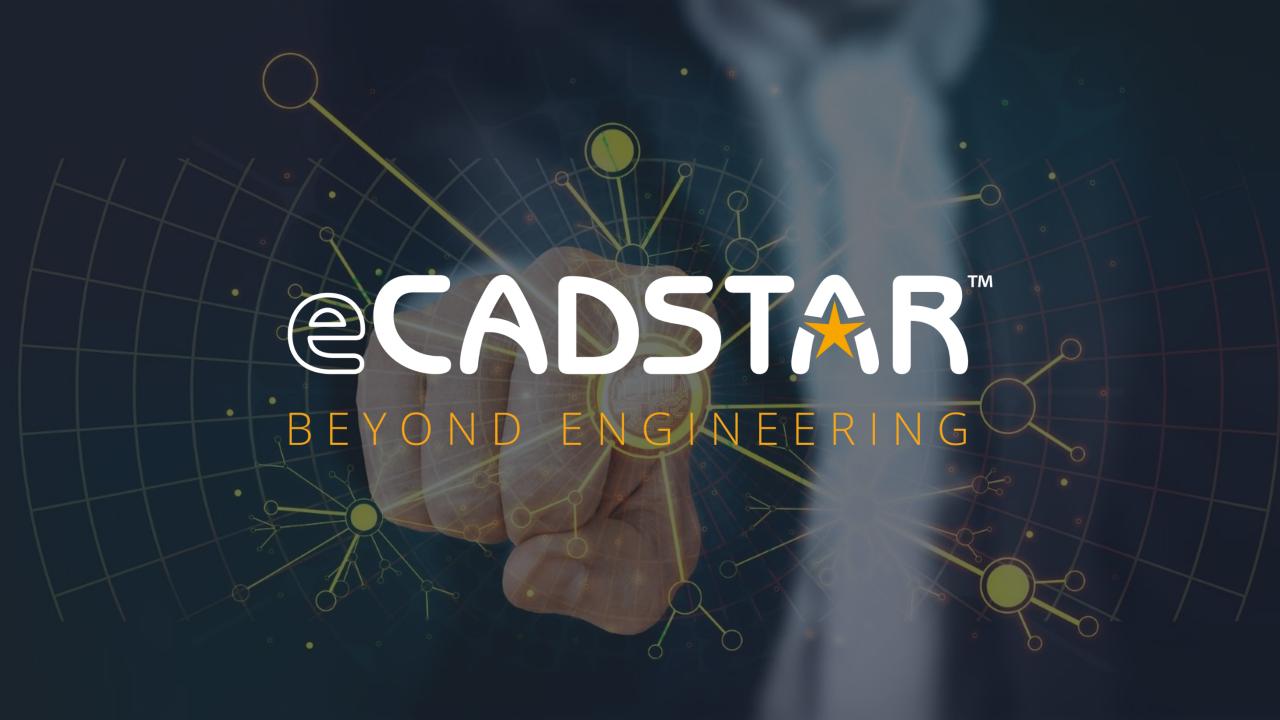